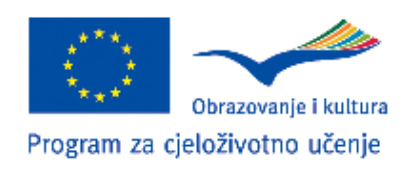

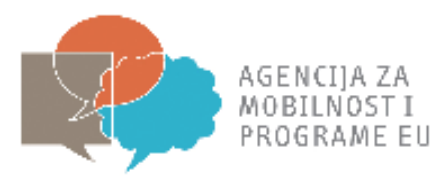

# **Upute za ispunjavanj slanje prijavnog obrasca**

## **Pripremne posjete**

**za** 

## **U OKVIRU**

**Comenius, Erasmus, Leonardo da Vinci, Grundtvig potprograma** 

**Programa za cjeloživotno učenje** 

**Natječaj za 2010. godinu** 

Gajeva 22<br>10000 Zagreb, Hrvatska<br>1. –385 (0) 1 5005 635<br>6. –385 (0) 1 5005 699<br>info@mobilos.hr<br>www.mobil.nost.hr

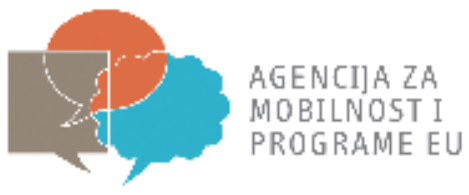

## Sadržaj

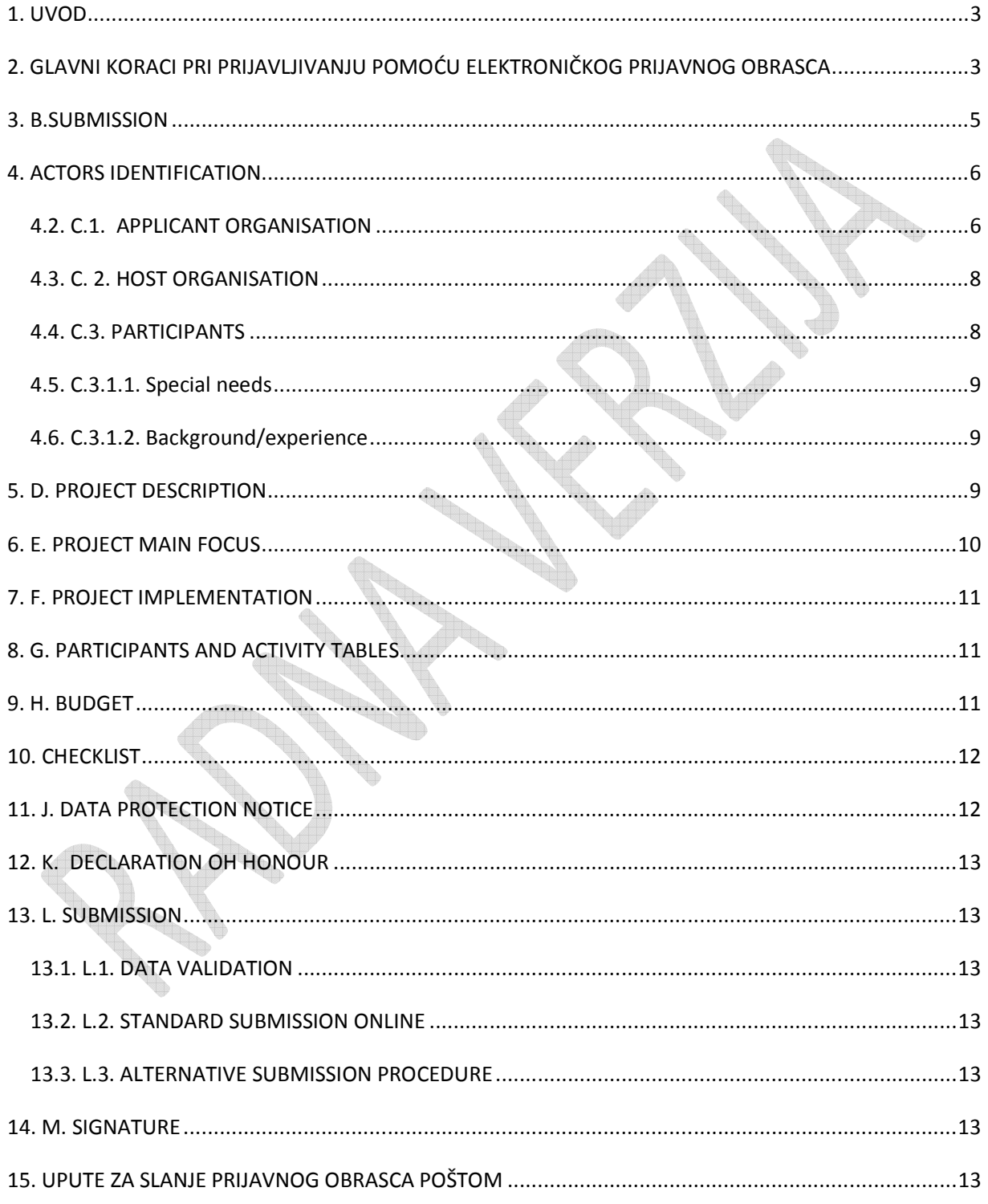

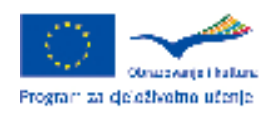

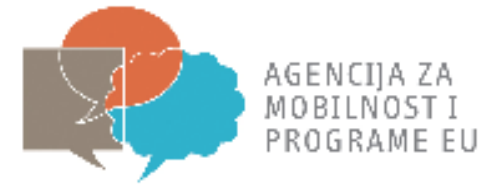

## **1. UVOD**

Ove upute pojašnjavaju strukturu elektroničkog prijavnog obrasca za pripremne posjete, te podrobnije objašnjavaju kako pravilno ispuniti i poslati prijavni obrazac.

Prije nego što započnete s ispunjavanjem elektroničkog prijavnog obrasca za pripremne posjete, bitno je napomenuti da je pred Vama jedan od najkraćih i najjednostavnijih prijavnih obrazaca za prijavu na aktivnosti u okviru Programa za cjeloživotno učenje.

Izrazito se preporuča da prije ispunjavanja elektroničkog Prijavnog obrasca pročitate **Priručnik za pripremne posjete** kao i natječaj za 2010. godinu sa svim pripadajućim dokumentima. Isti su dostupni na mrežnim stranicama Agencije za mobilnost i programe EU, (www.mobilnost.hr).

Elektronički prijavni obrazac za pripremne posjete omogućava ispunjavanje i slanje prijavnog obrasca u elektroničkom formatu za potprograme Comenius, Erasmus Leonardo da Vinci, i Grundtvig.

Prijavni obrazac moguće je ispuniti na hrvatskom ili engleskom jeziku (preporuka je da elektronički prijavni obrazac za pripremne posjete ispunjavate na engleskom jeziku)

**Preporuka: elektronički prijavni obrazac preuzmite s mrežne stranice Agencije za mobilnost i programe EU u pdf formatu, ispunite ga dok niste mrežno povezani, a zatim ga pošaljite (Sumbit online) dok ste mrežno povezani.** 

**Siva polja unutar elektroničkog prijavnog obrasca ne trebate popunjavati, žuta**  polja **niste dužni popuniti dok su narančasta polja <u>za i</u> obvezna za popunjavanje**.

Elektronički prijavni obrazac takoñer omogućava:

- Validiranje obrasca (provjera jesu li obavezna polja ispunjena te podaci točni)
- Predaju prijavnog obrasca *online*
- Printanje prijavnog obrasca prija potpisivanja, ovjeravanja te slanja poštom

Elektronički prijavni obrazac je pdf dokument te se ispunjava pomoću Adobe Reader čitača. Za prijavu je potrebna Adobe Reader verzija 8.1 ili novija. Agencija za mobilnost i programe EU za sve prijave preporuča korištenje najnovije verzije Adobe Reader.

## **2. GLAVNI KORACI PRI PRIJAVLJIVANJU POMOĆU ELEKTRONIČKOG PRIJAVNOG OBRASCA**

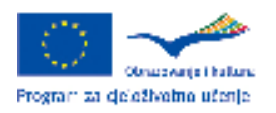

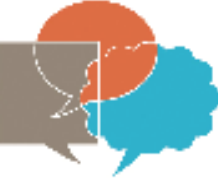

AGENCIIA ZA MOBILNOST I PROGRAME EU

Glavni koraci kod prijavljivanja pomoću elektroničkog prijavnog obrasca su:

- a) Preuzimanje prijavnog obrasca u pdf formatu (s mrežne stranice Agencije za mobilnost i programe EU)
- b) Ispunjavanje elektroničkog prijavnog obrasca (*offline* nije potrebno biti mrežno povezan)
- c) Validiranje elektroničkog prijavnog obrasca (*offline*; validiranje služi kao provjera jesu li sva obavezna polja popunjena<sup>1</sup> te da uneseni podaci zadovoljavaju određene uvjete formalne valjanosti. Gumb "Validate" je dopušteno kliknuti više puta kako biste provjerili unesene podatke)
- d) Slanje elektroničkog prijavnog obrasca
	- Predaja mora biti obavljena *online* (potrebno je biti povezan s internetom u trenutku pritiskanja gumba "*submit online*"). Ukoliko je slanje prijavnog obrasca obavljeno uspješno, prijavitelj će automatski primiti pdf dokument naslovljen "Submission confirmation" koji će sadržavati "submission ID" te upute za daljnje korake. Agencija za mobilnost i programe EU preporuča da gumb "Submit online" pritisnete samo jednom;
	- Kreiranje E mail privitka te slanje putem maila Agenciji za mobilnost i programe EU (primjenjuje se ukoliko *online* slanje ePrijavnog obrasca nije moguće iz bilo kojeg razloga)
- e) Printanje
	- Elektroničkog prijavnog obrasca prije potpisivanja
	- "*submission confirmation*"
- f) Slanje prijavnog obrasca poštom Agenciji za mobilnost i programe EU (prijavni obrazac i "*submission confirmation*")

Elektronički prijavni obrazac za pripremne posjete sastoji se od 13 poglavlja:

- 1) A. GENERAL INFORMATION
- 2) B. SUBMISSION
- 3) C. ACTORS IDENTIFICATIONS
- 4) D. PROJECT DESCRIPTIONORGANISATION AND ACTIVITIES
- 5) E. PROJECT MAIN FOCUSESHOST ORGANISATION
- 6) F. PROJECT IMPLEMENTATIONPARTICIPANTS

 $^1$  Prijavni obrazac nije moguće predati online ukoliko nije validiran (važeći)

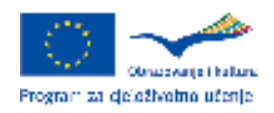

<u>.</u>

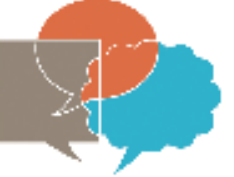

AGENCIIA ZA

MOBILNOST I

De

PROGRAME EU

7) G. PARTICIPANTS AND ACTIVITY TABLESVISIT CONTENT

- 8) H. BUDGET
- 9) I. CHECKLISTNATIONAL QUESTIONS
- 10) J. DATA PROTECTIONCHECKLIST
- 11) K. DECLARATION OF HONOUR
- 12) L. SUMBISSION
- 13) M. SIGNATURE

## **3. B.SUBMISSION**

Pod rubrikom *Sub-programme* kliknite na trokut okrenut prema dolje (*drop-down* pomagalo) koji se nalazi na kraju retka nakon čega će se otvoriti popis potprograma u sklopu kojih se možete prijaviti za Pripremni posjet. Klikom na jedan od potprograma: Comenius, Erasmus, Leonardo da Vinci ili Grundtvig te odaberite željeni potprogram.

Nakon što ste kliknuli na odreñeni potprogram, pod rubrikom *Action* automatski se ispisuje *IME POTPROGRAMA KOJEG STE ODABRALI Preparatory visit.* 

Pod rubrikom *Type of visit* klikom odaberite *Preparatory visit* ukoliko idete u posjetu već postojećem partneru u njegovu ustanovu, a *Contact seminar* ukoliko se prijavljujete za sudjelovanje na kontakt seminaru.

Pod rubrikom *Application language* klikom odaberite jezik na kojem ispunjavate prijavu. U slučaju ispunjavanja prijave na hrvatskom jeziku klikom odaberite UN – un-identified.

Pod rubrikom *Target action*, klikom odaberite jednu aktivnost u sklopu koje namjeravate prijaviti projekt Agenciji za mobilnost i programe EU.

 Npr., ukoliko ste pod rubrikom *Sub-programme* odabrali Grundtvig, pod rubrikom *Target action* će se pojaviti:

GRUNDTVIG Multilateral projects

GRUNDTVIG Multilateral networks

GRUNDTVIG Accompanying measures

GRUNDTVIG Learning partnerships

GRUNDTVIG Senior Volunteering Projects

Klikom odaberite željenu aktivnost.

Pod rubrikom B.2. *Project identifiers* automatski se po prijavi upisuju podaci. Ovo ne trebate

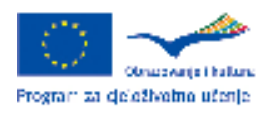

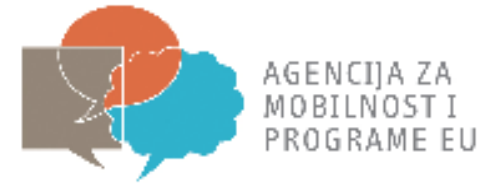

à,

#### ispunjavati.

Pod rubrikom B.3. *National agency klikom odaberite HR1 LLP (AMEUP). Automatski se ispisuju podaci o Agenciji.*

#### **4. ACTORS IDENTIFICATION**

U dijelu C. *Actors identification* nalaze se rubrike C.1. *Applicant organisation* (ustanova prijavitelj) i C.2. *Host organisation* (ustanova partner).

#### *4.2. C.1. APPLICANT ORGANISATION*

Pod ovom cjelinom upisujete podatke o ustanovi koja se prijavljuje, dakle opće podatke o Vašoj matičnoj ustanovi, o zakonskom predstavniku Vaše ustanove te o samom sudioniku (kontakt osobi).

Pod rubrikom *C.1.1. Organisation* u rubriku *Full legal name* upišite puni naziv Vaše ustanove.

Rubriku *Full legal name in latin characters* ispunjavaju ustanove čiji službeni naziv nije registriran na latiničnom pismu.

U rubriku *Acronym* upišite skraćenicu naziva Vaše ustanove (npr. Sveučilište u Zagrebu – UNIZG)

Rubriku *Erasmus ID code* ispunjavaju isključivo ustanove koje posjeduju Erasmus sveučilišnu povelju te koje se prijavljuju za pripremni posjet u sklopu potprograma Erasmus. Dakle, ukoliko se prijavljujete za Erasmus pripremni posjet, upišite *ID code* koji je naveden u Erasmus sveučilišnoj povelji, npr. HR ZAGREB01.

Pod rubrikom *Type of organisation* klikom odaberite jednu od kategorija kojoj pripada Vaša matična ustanova.

Pod rubrikom *Commercial orientation* klikom odaberite For profit (P) ili Not for profit (NP)

Pod rubrikom *Scope* klikom odaberite je li djelovanje Vaše matične ustanove primarno u lokalnim, regionalnim, nacionalnim, regionalnim ili meñunarodnim okvirima.

Pod rubrikom Legal status klikom odaberite *private* (PR) ili *public* (PB), ovisno o tome je li Vaša matična ustanova javna ili privatna organizacija.

Pod rubrikom *Economic sector* klikom odaberite jednu od kategorija gospodarskog sektora kojem pripada Vaša matična ustanova.

Pod rubrikom *Size (staff)* klikom odaberite prikladnu kategoriju ovisno o broju zaposlenika u Vašoj matičnoj ustanovi.

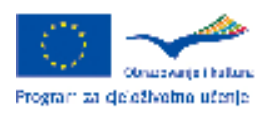

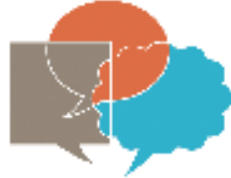

AGENCIIA ZA MOBILNOST I PROGRAME EU

U rubriku *Legal address* upišite poštansku adresu pod kojom je Vaša ustanova registrirana.

U rubriku *Postal code* upišite poštanski broj mjesta/grada u kojem je Vaša ustanova registrirana.

U rubriku *City* upišite ime grada u kojem je Vaša ustanova registrirana.

U rubriku *Country* odaberite HR-CROATIA.

Pod rubrikom *Region* odaberite jednu od 3 ponuñene regije, ovisno o tome u kojoj je registrirana Vaša matična ustanova.

U rubriku *Telephone 1* i *Telephone 2* upišite telefonske brojeve Vaše matične ustanove.

U rubriku *Fax* upišite broj faksa Vaše matične ustanove.

U rubriku *Email* upišite službenu elektroničku adresu Vaše matične ustanove.

U rubriku *Website* upišite adresu mrežne stranice Vaše matične ustanove.

Pod rubrikom *C.1.2. Contact person* upišite *Title* (Mrs, Ms ili Mr*), First name* - ime, *Family name*  - prezime, *Department* – odjel, *Position* – radno mjesto, *Telephone 1, Telephone 2* – telefonski brojevi, *Mobile* – mobilni telefon, *Fax* –faks, *email* – adresu elektroničke pošte kontakt osobe koja je zadužena za komunikaciju s djelatnicima Agencije za mobilnost i programe EU vezano za provedbu pripremnog posjeta Vaše ustanove.

Ukoliko kontakt osoba ne radi na istoj adresi na koju je registrirana ustanova prijavitelj, kliknite u kućicu *Same address as the organisation* te upišite *Work address* - adresu na radnom mjestu, *Postal code* – poštanski broj, *City* – naziv grada u kojem kontakt osoba radi te klikom odaberite Country- državu i Region- regiju.

U ovom dijelu takoñer odaberite je li kontakt osoba ujedno i sudionik.

Pod rubrikom C.1.3. *Person authorised to sign the grant agreement* pod *Title* upišite Mrs, Ms ili Mr, ovisno o spolu i bračnom statusu zakonskog predstavnika Vaše ustanove.

U rubriku *First name* upišite ime zakonskog predstavnika Vaše matične ustanove.

U rubriku *Family name* upišite prezime zakonskog predstavnika Vaše matične ustanove.

U rubriku Department upišite odjel u kojem je zaposlen zakonski predstavnik Vaše matične ustanove .

*U rubriku Position* upišite naziv radnog mjesta zakonskog predstavnika Vaše matične ustanove.

Odaberite klikom na *Same address as the organisation* ukoliko je adresa zakonskog predstavnika ustanove jednaka kao i adresa ustanove. Ukoliko adresa nije jednaka, upišite podatke o novoj adresi: *Work address* - adresu na radnom mjestu, *Postal code* – poštanski

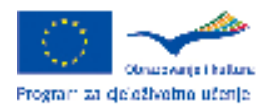

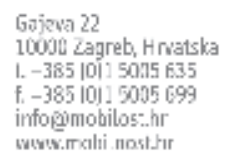

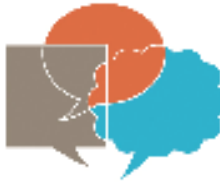

AGENCIIA ZA MOBILNOST I PROGRAME EU

broj, *City* – naziv grada u kojem kontakt osoba radi te klikom odaberite Country- državu i Region- regiju.

Rubriku C.1.4. Background/experience ispunjavaju ustanove koje su u zadnjih 5 godina primile financijsku potporu – grant Europske unije u sklopu Programa za cjeloživotno učenje ili sličnih programa.

Dakle, ukoliko je Vaša matična ustanova jedna od takvih, upišite *Year* – godinu prijave projekta, *Programme* - ime programa u sklopu kojeg ste prijavili projekt, *Type of activity* – aktivnost u sklopu programa pod kojim ste prijavili projekt, *Agreement number* – broj ugovora, *Organisation* – ustanovu partner na projektu, *Title of the project* – naslov projekta te *Website* – mrežnu stranicu na kojoj se može doznati više o navedenom projektu.

Ukoliko navodite dodatne projekte, kliknite "+" te ponovite postupak.

Ukoliko želite izbrisati redak, kliknite "-

#### *4.3. C. 2. HOST ORGANISATION*

Pod ovom cjelinom upisujete opće podatke o ustanovi domaćinu, tj. partnerskoj ustanovi koju namjeravati posjetiti u sklopu Pripremnog posjeta ili o nacionalnoj agenciji koja organizira kontakt seminar.

Za ispunjavanje rubrika *C.2.1 i C.2.2., vidi pod C.1.1. i C.1.2.* 

Ukoliko pri jednom pripremnom posjetu posjećujete dvije ustanove, kliknite na gumb "Add Host" te ponovite cijeli postupak kao pod C.2.1 i C.2.2.

#### *4.4. C.3. PARTICIPANTS*

U ovom poglavlju upisujete podatke o sudioniku tj. kontakt osobi pripremnog posjeta.

Pod rubrikom *C.3.1. Individual - Type of applicant* klikom odaberite jednu od kategorija po kojoj klasificirate sudionika unutar Vaše matične ustanove: učenik, nastavnik, zaposlen, itd. Pod rubrikom *Gender* odaberite *Female (ženski)* ili *Male (muški)* ovisno o spolu sudionika.

U rubriku *First name* upišite ime sudionika pripremnog posjeta.

U rubriku *Family name* upišite prezime sudionika pripremnog posjeta.

U rubriku *Department* upišite odjel unutar ustanove u kojem je zaposlen sudionik pripremnog posjeta.

U rubriku *Position* upišite naziv radnog mjesta sudionika pripremnog posjeta.

Odaberite klikom na *Same address as the organisation* ukoliko je adresa sudionika jednaka kao i adresa matične ustanove. Ukoliko adresa nije jednaka, upišite podatke o novoj adresi: *Work* 

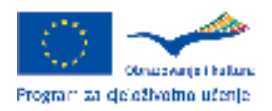

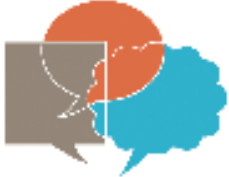

AGENCIIA ZA MOBILNOST I PROGRAME EU

De

*address* - adresu na radnom mjestu, *Postal code* – poštanski broj, *City* – naziv grada u kojem kontakt osoba radi te klikom odaberite *Country*- državu i *Region*- regiju.

U rubriku *Telephone 1* i *Telephone 2* upišite telefonske brojeve sudionika.

U rubriku *Fax* upišite broj faksa sudionika.

U rubriku *Email* upišite službenu elektroničku adresu sudionika.

U rubriku *Website* upišite adresu mrežne stranice sudionika.

#### *4.5. C.3.1.1. Special needs*

Ukoliko sudionik ima posebne potrebe, klikom odaberite "*Yes*" u kućici pod rubrikom *Special needs*. U tom slučaju, detaljno objasnite razloge zbog kojih potražujete veći iznos financijske potpore od onoga koji Vam može biti dodijeljen za pripremni posjet, te navedite dodatne aktivnosti koje su potrebne da bi sudionik s posebnim potrebama mogao sudjelovati u pripremnom posjetu (npr. osoba u pratnji itd.)

#### *4.6. C.3.1.2. Background/experience*

U rubriku C.3.1.2. *Background/experience of participant no. 1* potrebno je navesti detalje o radnom iskustvu sudionika koji su bitni za sudjelovanje na pripremnom posjetu. Dakle, u ovom dijelu prijavnog obrasca potrebno je pojasniti vezu izmeñu dosadašnjeg profesionalnog iskustva sudionika s aktivnostima koje se planiraju ostvariti tijekom pripremnog posjeta ili s temom kontakt seminara.

Ukoliko je planirano sudjelovanje 2 sudionika, kliknite na gumb *"Add participant*" te ponovite isti postupak za drugog sudionika.

Ukoliko umjesto navedenih informacija želite priložiti životopis, molimo da isti ispunite u Europass formatu te ga priložite kao privitak prijavnom obrascu. Europass životopis dostupan je na sljedećem linku:

http://europass.cedefop.europa.eu/europass/home/vernav/Europasss+Documents/Europass+C V.csp

.Ukoliko ćete životopis priložiti prijavnom obrascu, to je potrebno posebno naznačiti u rubrici *Background/experience of participant.* 

#### **5. D. PROJECT DESCRIPTION**

Poglavlje *PROJECT DESCRIPTION* jedno je od najvažnijih dijelova prijavnog obrasca te je iznimno važno da u njemu detaljno opišete svrhu Vašeg pripremnog posjeta te aktivnosti koje

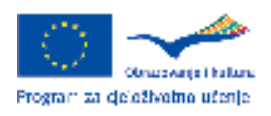

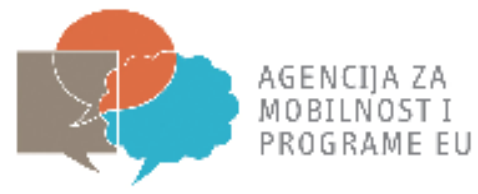

planirate ostvariti odlaskom na pripremni posjet.

Ukoliko u sklopu pripremnog posjeta namjeravate održati **sastanak s potencijalnim partnerom**, u rubriku D.1. *PROJECT OBJECTIVES AND STRATEGY* navedite ciljeve pripremnog posjeta, teme koje želite elaborirati zajedno s potencijalnim partnerom, aktivnosti koje namjeravate ostvariti, ukratko opišite planirani zajednički projekt s potencijalnim partnerom te mogući početak planiranog projekta. Takoñer, ako želite posjetiti 2 ustanove za vrijeme jednog pripremnog posjeta, navedite to u ovoj rubrici.

Iznimno je važno da povežete rad Vaše matične ustanove sa željenim budućim projektom kojeg ćete dogovoriti ili inicirati odlaskom na pripremni posjet.

Ukoliko u sklopu pripremnog posjeta planirate sudjelovati na **kontakt seminaru**, povežite ciljeve Vaše matične ustanove s temom kontakt seminara. Takoñer, opišite Vaše željene buduće projekte te partnere s kojima bi mogli te projekte ostvariti.

Odgovori na sljedeća pitanja mogu biti od velike pomoći pri ispunjavanju rubrike *D.1. PROJECT OBJECTIVES AND STRATEGY*

ZA SASTANAK S POTENCIJALNIM PARTNEROM:

- a) Koji su motivi odlaska na pripremni posjet?
- b) Koje ciljeve želite ostvariti sudjelovanjem u pripremnom posjetu?
- c) Kako sudjelovanje na pripremnom posjetu može pomoći Vašoj ustanovi?
- d) Kako izgleda radni program pripremnog posjeta?
- e) Koju projektnu ideju želite razviti s Vašim potencijalnim partnerom?

ZA SUDJELOVANJE NA KONTAKT SEMINARU:

- a) Koji su motivi odlaska na kontakt seminar?
- b) Koji su ciljevi koje želite ostvariti sudjelovanjem na kontakt seminar?
- c) Kako biste povezali rad Vaše matične ustanove s temom (temama) kontakt seminara?
- d) Za koje projekte ideje želite pronaći potencijalnog partnera?
- e) Koja ustanova bi bila najprikladniji partner Vašoj matičnoj ustanovi kako bi ostvarili svoje projektne ideje?

#### **6. E. PROJECT MAIN FOCUS**

U ovom poglavlju, pod rubrikom *E.1. SUBJECTS/TOPICS* u polju *Topic/Theme of the activity* klikom odaberite jednu od ponuđenih tema pripremnog posjeta.

Ukoliko je tema vašeg pripremnog posjeta jezik, pod rubrikom *If the subject you have indicated is a language, please specify it* klikom odaberite jezik.

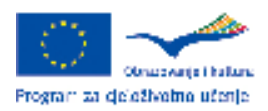

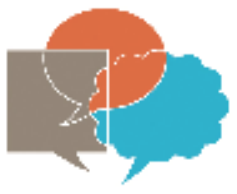

AGENCIIA ZA

MOBILNOST I

PROGRAME EU

### **7. F. PROJECT IMPLEMENTATION**

U rubrici *F.1.WORKPLAN AND TASKS* navodite opis Vašeg pripremnog posjeta.

Ukoliko u sklopu pripremnog posjeta sudjelujete na sastanku s potencijalnim partnerom opišite aktivnosti koje ste dogovorili s partnerskom ustanovom. Iznimno je bitno da u ovom poglavlju opravdate zatraženu financijsku potporu – grant, tj. da opseg planiranih aktivnosti i duljina trajanja aktivnosti budu u skladu s brojem dana za koje ste zatražili financijsku potporu. Nadalje, navedite eventualno sudjelovanje predstavnika iz drugih ustanova osim iz Vaše matične ili ustanove domaćina, a koje bi trebale sudjelovati u budućem projektu.

Ukoliko u sklopu pripremnog posjeta sudjelujete na kontakt seminaru, navedite naslov te program kontakt seminara.

#### **8. G. PARTICIPANTS AND ACTIVITY TABLES**

U rubrici *G.1.MOBILITIES* ispunjavate tablicu s podacima o mobilnosti.

Pod *Destination country* pomoću *drop-down* pomagala odaberite državu u kojoj se nalazi ustanova domaćin, u rubriku *Town* upišite grad ustanove domaćina, u rubriku *Start date* upišite početni datum pripremnog posjeta, u rubriku *Duration* napišite koliko dana će trajati pripremni posjet.

Uzmite u obzir da ukupna duljina trajanja pripremnog posjeta ne smije biti dulja od 5 dana.

#### **9. H. BUDGET**

U ovom poglavlju potrebno je navesti podatke za svaku stavku financijske potpore – granta: a) putni troškovi, b) životni troškovi, c) naknada za kontakt seminar.

a) U 2010. godini najviši mogući iznos za putne troškove iznosi 400,00 EUR.

b) Ukoliko je cilj pripremnog posjeta sastanak s potencijalnim partnerom, dnevne stope za životne troškove iskazane u eurima nalaze se u Tablici 1. Iznosi dnevnih stopa variraju ovisno o državi u koju idete u pripremni posjet.

c) Ukoliko sudjelujete na kontakt seminaru, ustanova/nacionalna agencija koja organizira kontakt seminar obično navodi iznos naknade za kontakt seminar u koji ulaze troškovi za hranu, smještaj, pisane materijale za kontakt seminar te za kulturne dogañaje.

Stavke za koje možete zatražiti financijsku potporu za sastanak s potencijalnim partnerom su sljedeće:

a) putni troškovi

b) životni troškovi (ukupan iznos se izračuna tako da pomnožite broj dana s iznosom dnevne

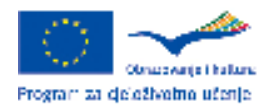

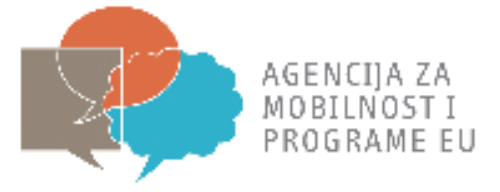

#### stope za odreñenu državu)

Stavke za koje možete zatražiti financijsku potporu za sudjelovanje na kontakt seminaru:

#### a) putni troškovi

b) naknada za kontakt seminar

c) životni troškovi (primjenjuje se samo ukoliko vrijeme provedeno na putovanju od Vašeg grada/mjesta do grada/mjesta održavanja kontakt seminara te od grada/mjesta održavanja kontakt seminara do Vašeg grada/mjesta traje najmanje 1 dan (24 h) te ako sveukupno trajanje kontakt seminara i Vašeg putovanja ne prelazi 5 dana. U tom slučaju imate pravo zatražiti 1 ili 2 dnevnice, ovisno o duljini trajanja putovanja.)

U rubruku H.1.*DESTINATION 1* pod *Participant 1* za stavku *Travel* upišite procjenu iznosa potrebnog za putne troškove, za stavku *Visa* upišite procijenjeni iznos potreban za vizu (ukoliko je primjenjivo).

Ukoliko ste ispunili relevantne stavke u prethodnim rubrikama, broj dana te iznos dnevne stope bi trebao biti ispisan u tablici pod *Participant 1* Klikom na gumb "*Calculate*" pod stavkom *Subsistence* (days x daily rates) prikazat će se ukupni iznos za životne troškove.

Ukoliko sudjelujete na kontakt seminaru, pod *Contact seminar fee* upišite traženi iznos naknade za kontakt seminar.

Ukoliko Vaša matična ustanova prijavljuje 2 sudionika za sudjelovanje na kontakt seminaru, isti postupak ponovite pod stavkom *Participant 2.* 

Nakon što ste unijeli potrebne podatke u tablicu pod *Destination 1*, te ako je primjenjivo pod *Destination 2*, ukupni zatraženi iznos financijske potpore – granta će se automatski prikazati u rubrici H.2.*TOTAL EU FUNDING*, pod stavkom *Total*.

#### **10. CHECKLIST**

U ovom poglavlju potrebno je proći kroz kratki podsjetnik kako biste provjerili je li prijavni obrazac ispunjen u skladu s navedenim kriterijima. U slučaju nejasnoća ili dodatnih pitanja, obratite nam se putem elektroničke pošte na comenius@mobilnost.hr, erasmus@mobilnost.hr, grundtvig@mobilnost.hr ili leonardo@mobilnost.hr, ovisno o tome u okviru kojeg potprogramom želite ostvariti pripremni posjet.

## **11. J. DATA PROTECTION NOTICE**

Pročitajte obavijest o zaštiti osobnih podataka.

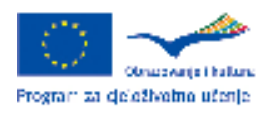

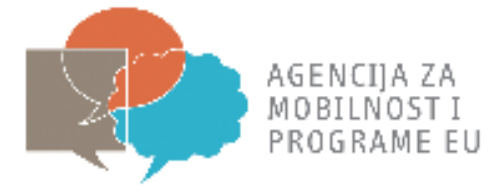

Ro

## **12. K. DECLARATION OH HONOUR**

*Poglavlje Declaration of honour* potpisuje zakonski predstavnik Vaše ustanove.

## **13. L. SUBMISSION**

#### *13.1. L.1. DATA VALIDATION*

Klikom na gumb *Validate* provjerite jeste li ispunili sve relevantne rubrike.

#### *13.2. L.2. STANDARD SUBMISSION ONLINE*

Nakon što provjerite da ste mrežno povezani, klikom na gumb "*Submit online*" podnosite prijavu u elektroničkom formatu.

Odmah nakon podnošenja prijave, isprintajte prijavni obrazac klikom na gumb: "*Print form*".

#### *13.3. L.3. ALTERNATIVE SUBMISSION PROCEDURE*

Ukoliko iz bilo kojeg razloga niste zaprimili "*Submission confirmation*", klikom na gumb "*Create email attachement*" napravite privitak kojeg trebate poslati na jednu od elektroničkih adresa: comenius@mobilnost.hr, erasmus@mobilnost.hr, grundtvig@mobilnost.hr ili leonardo@mobilnost.hr, ovisno o potprogramu u sklopu kojeg prijavljujete pripremni posjet.

## **14. M. SIGNATURE**

Tiskane verzije koje ste isprintali trebaju sadržavati vlastoručno upisane podatke u okviru sljedećih poglavlja: *Institution, Place, Date, Name, Position Name of the applicant organisation, Signature i* te moraju biti ovjerene pečatom Vaše ustanove *(Stamp*).

Navedene stavke nije moguće je upisati elektroničkom obliku..

## **15. UPUTE ZA SLANJE PRIJAVNOG OBRASCA POŠTOM**

Nakon što ste ispunili prijavni obrazac, Agenciji za mobilnost i programe EU poštom pošaljite 2 primjerka te eventualne privitke u tiskanoj verziji na adresu:

#### **Agencija za mobilnost i programe Eu**

**Gajeva 22** 

#### **10 000 Zagreb**

s naznakom "Prijava na natječaj za Comenius/Grundtvig/Erasmus/Leonardo da Vinci pripremni posjet".

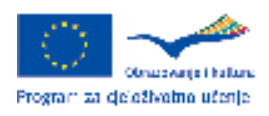

Gajeva 22<br>10000 Zagreb, Hrvatska<br>1. –385 [0] 15005 635<br>f. –385 [0] 15005 699<br>info@mobilos.hr<br>www.mohi.nost.hr

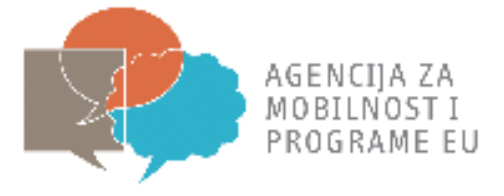

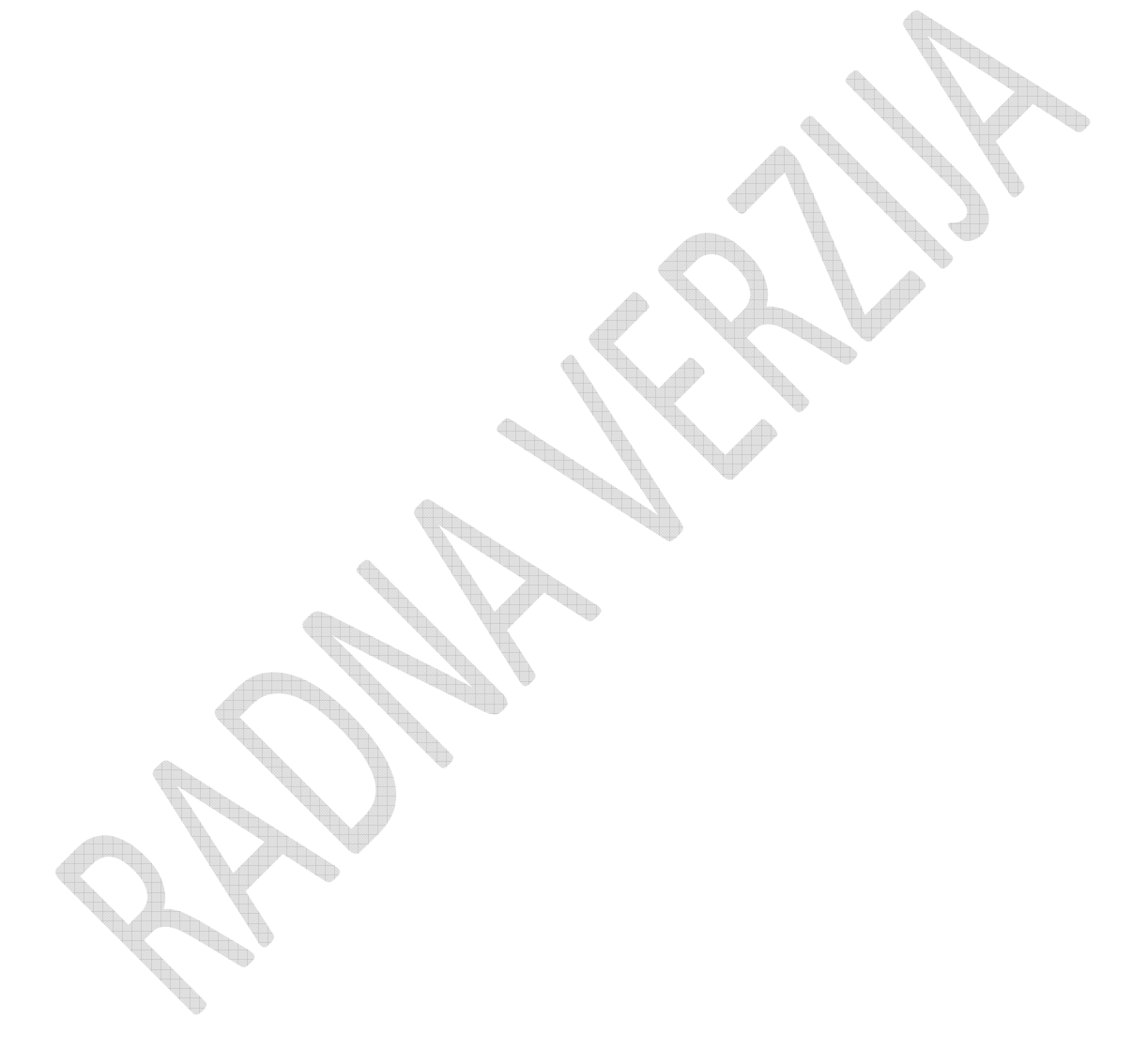

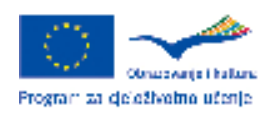